#### *Урок 30 інформатика 9 Калініченко М.М. Тема:* Практична робота № 12 «Створення векторних зображень».

*Навчальна мета:* Допомогти учням засвоїти роботу в графічному редакторі Adobe Photoshop *Розвивальна мета:* Розвиток пізнавальних інтересів, навиків роботи з програмами для графіки *Виховна мета:* Виховання інформаційної культури учнів, що вчаться, уважності, акуратності, дисциплінованості, посидючості.

*Тип уроку***:** Урок застосування набутих знань на практиці.

### *Структура уроку*

- I. Організаційний момент
- II. Етап орієнтації
- III. Етап проектування
- IV. Етап навчальної діяльності
- V. Робота за ПК
- VI. Контрольно-оцінювальний етап
- VII. Домашнє завдання

#### *Хід уроку*

# **І. Організаційний момент**

Доброго ранку, діти! Хто сьогодні відсутній?

# **ІІ. Етап орієнтації**

Сьогодні ми будемо виконувати Практичну роботу № 12.

Мета сьогоднішнього уроку якомога найкраще познайомитися навчитися працювати з графічним редактором Adobe Photoshop.

### **IIІ. Етап проектування**

Практична робота № 12

## **ІV. Етап навчальної діяльності**

**V. Робота за ПК**

# *Практична робота № 12* Див. додаток 1

# **VІ. Контрольно-оцінювальний етап**

Вчитель оцінює роботу на уроці. На наступному уроці нас семестрова контрольна робота.

# **VІІ. Домашнє завдання**

Повторити матеріал , підготуватися до контрольної роботи.

# *Практична робота № 12*

**Завдання.** Створення смайлу

- 1. Створимо зображення 500х500 пикселей, з будь-яким фоном.
- 2. Використаємо інструмент виділення еліпс і затиснувши Shift створимо ідеальний круг. Не прибираючи виділення натиснемо Shift+Ctrl+N і створимо новий слой, зал'ємо його білим кольором. Зайдемо в меню Слой – Стиль слоя – Обводка і ставимо параметри як

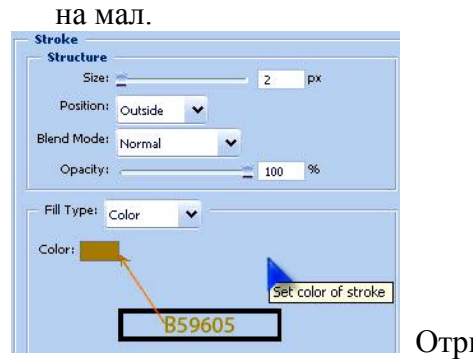

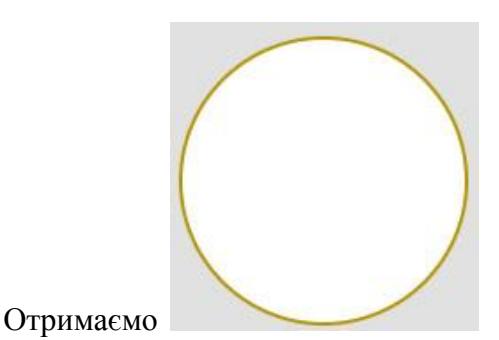

3. Далі примінимо градієнт(**Gradient Overlay**)

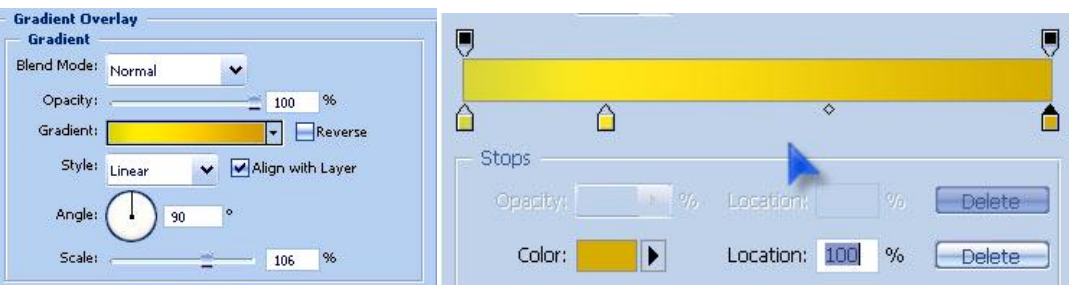

- 4. Кольори зліва на право D8D635 -> #FFE617 -> #D6AD00
- 5. Створимо новий слой Shift+Ctrl+N використовуючи інструмент виділення виділимо круг на 3-5 пікселів менший за наш. Меню Выделение – Модификация – Сжать – 5 пікселів.
- 6. Обираємо кисть і ставимо її розмір 35 рх. Використовуючи кисть створюємо сонячний блік(проводимо по верхній частині нашого виділеного фрагменту), як показано нижче:

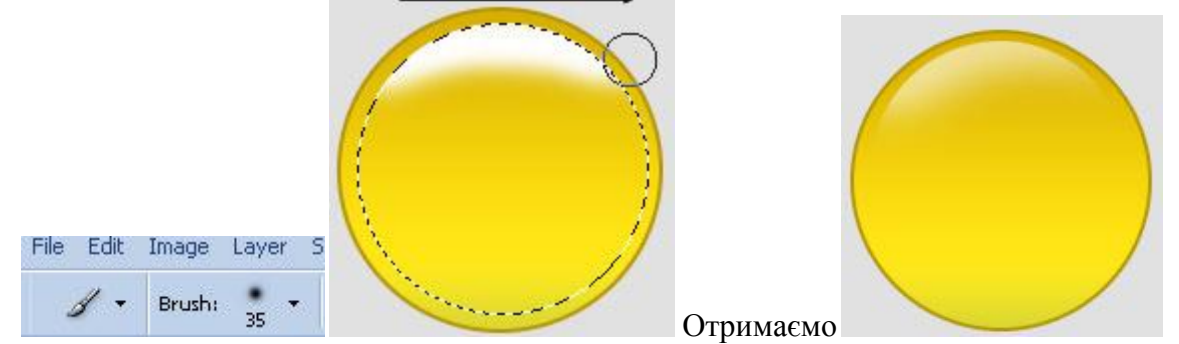

- 7. Тепер встановлюємо непрозрачність слоя(на панелі слоїв) близько 60%. Знімаємо виділення натиснувши правою кнопкою миші і обравши в контекстному меню пункт Отменить выделение або натискаємо Ctrl+D
- 8. Створюємо очі, ротик і брови за допомогою інструментів виділення та заливка.

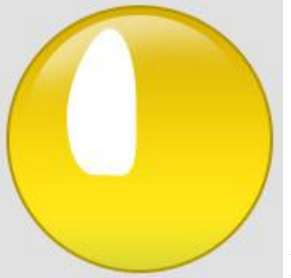

Приміняємо до виділеного ока градієнт сіро-білий(згори вниз), а потім обводико за допомогою Меню Редактирование – Выполнить обводку.

- 9. Повторюємо до виділеного ока п. 5 на 2 рх.
- 10. Повторюємо до виділеного ока п. 6, непрозрачність слоя 70%.

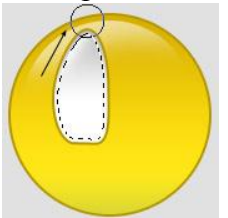

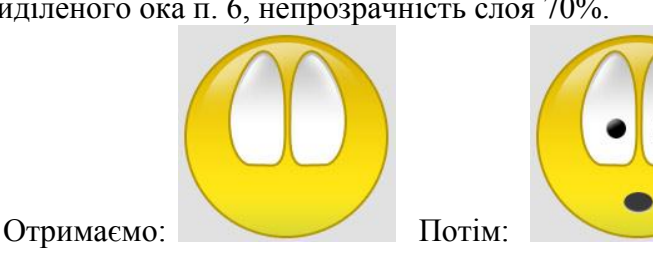

11. Дублюємо слой з оком Ctrl+J, заходимо в меню Редактирование – Трансформация – Отразить по горизонтали, повертаємо око.

12. Створюємо рот і зрачки очей. Створюємо новий слой виділяємо інструментом виділення зрачки і ротик і заливаємо його чорним кольором.

13. Таким же чином створюємо брови.

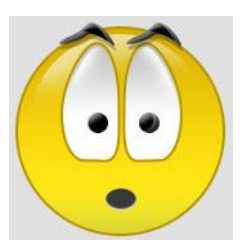

В результаті отримаємо такий смайлик: